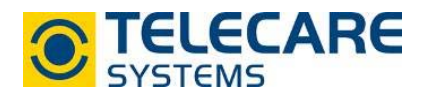

## Erklärung des Reiters "Administration" in der CMP

## **1. Öffnen der Administrationsansicht**

Um die Administration zu öffnen gehen Sie wie folgt vor:

- Öffnen Sie in Ihrem Internetbrowser die CMP unter folgendem Link: cmp.neat-cloud.com/
- ► Loggen Sie sich nun mit Ihren Anmeldedaten ein. Es öffnet sich nun das "Status"-Fenster. Klicken Sie dann auf "Administration". (rot markiertes Feld)

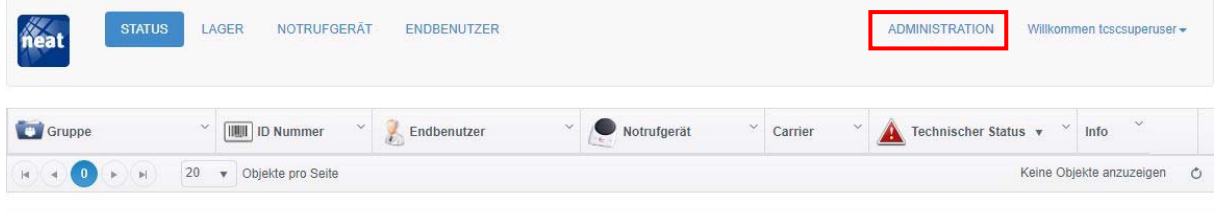

## **1.1 Benutzerprofile**

Nachdem Sie die Administrationsansicht geöffnet haben gelangen Sie automatisch in die Registerkarte "Benutzerprofile". Sie sehen nun die bereits angelegten Benutzerprofile mit Informationen wie beispielsweise E-Mail Adresse, Name, Nachname, Gruppe sowie den Typ des Benutzerkontos.

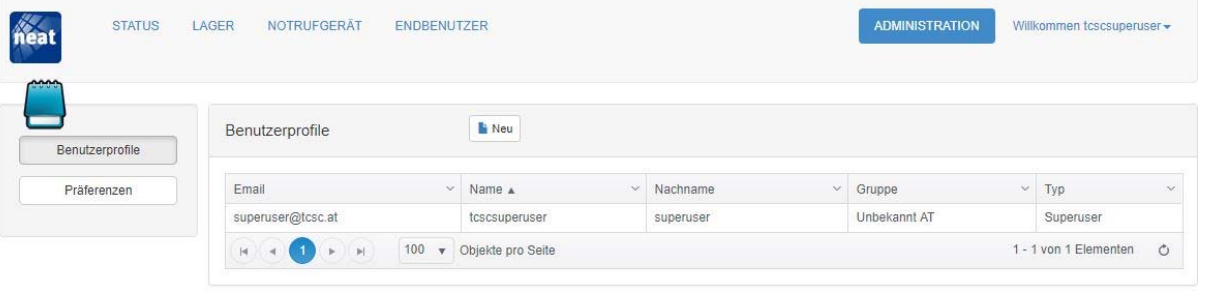

Copyright © 2018

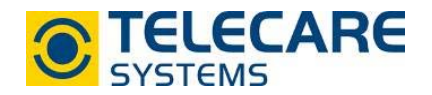

▶ Um ein neues Benutzerprofil anzulegen klicken Sie auf "Neu". Es öffnet sich ein neues Fenster. Füllen Sie in diesem Fenster zumindestens alle rot markierten Felder aus und legen Sie ein Passwort fest. Das Passwort sollte im Nachhinein vom Benutzer geändert werden.

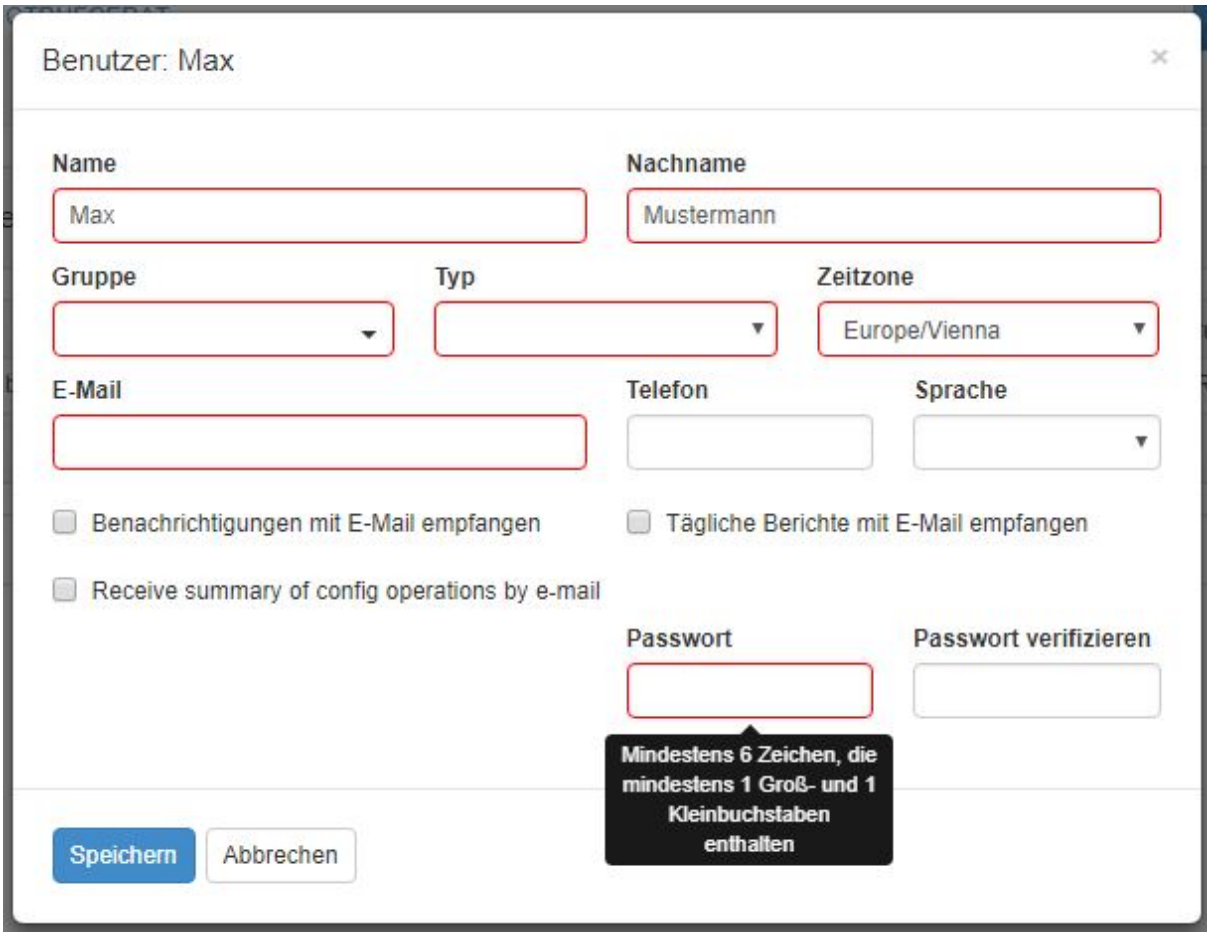

Definition der Felder (Pflichtfelder in rot)

1. Gruppe Welcher Gruppe wird der Benutzer hinzugefügt

2. Typ Zugriffsrecht des Benutzers

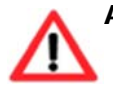

Achtung: Das Feld "Typ" legt die Zugriffsberechtigungen des Benutzers fest! Operator hat hier die wenigsten Zugriffsrechte, Superuser beschränkten Zugriff und Administrator hat uneingeschränkten Zugriff).

3. E-Mail

E-Mail-Adresse mit welcher sich der Benutzer einloggt (auf diese Mailadresse werden auch die Benachrichtigungen gesandt sofern eingestellt, siehe Pkt. 4 bis 6)

4. Benachrichtigungen mit E-Mail empfangen

Sie erhalten ein E-Mail sobald eine Nachricht der Ebene "Kritisch" oder "Wichtig" empfangen wird.

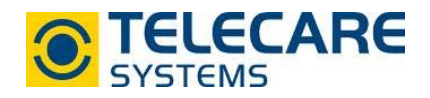

5. Tägliche Berichte mit E-Mail empfangen

Sie erhalten täglich ein E-Mail mit allen Nachrichten der Ebene "Kritisch", "Wichtig" oder "Mittel".

6. Recieve summare of config operations by e-mail

Sie erhalten ein E-Mail sobald eine Konfiguration an ein NOVO gesandt wird. Dieses E-Mail gibt keine Auskunft ob die Konfiguration erfolgreich war.

7. Passwort (verifizieren)

Legen Sie hier ein Passwort fest (mindestens 6 Zeichen, 1 Groß- und 1 Kleinbuchstabe müssen enthalten sein)

Untenstehend finden Sie eine Tabelle mit den möglichen Alarmtypen der CMP und die Meldungsart welche standardmäßig eingestellt ist. Bei Fragen und Änderungswünschen wenden Sie sich bitte an Ihre technische Ansprechperson bei TeleCare Systems.

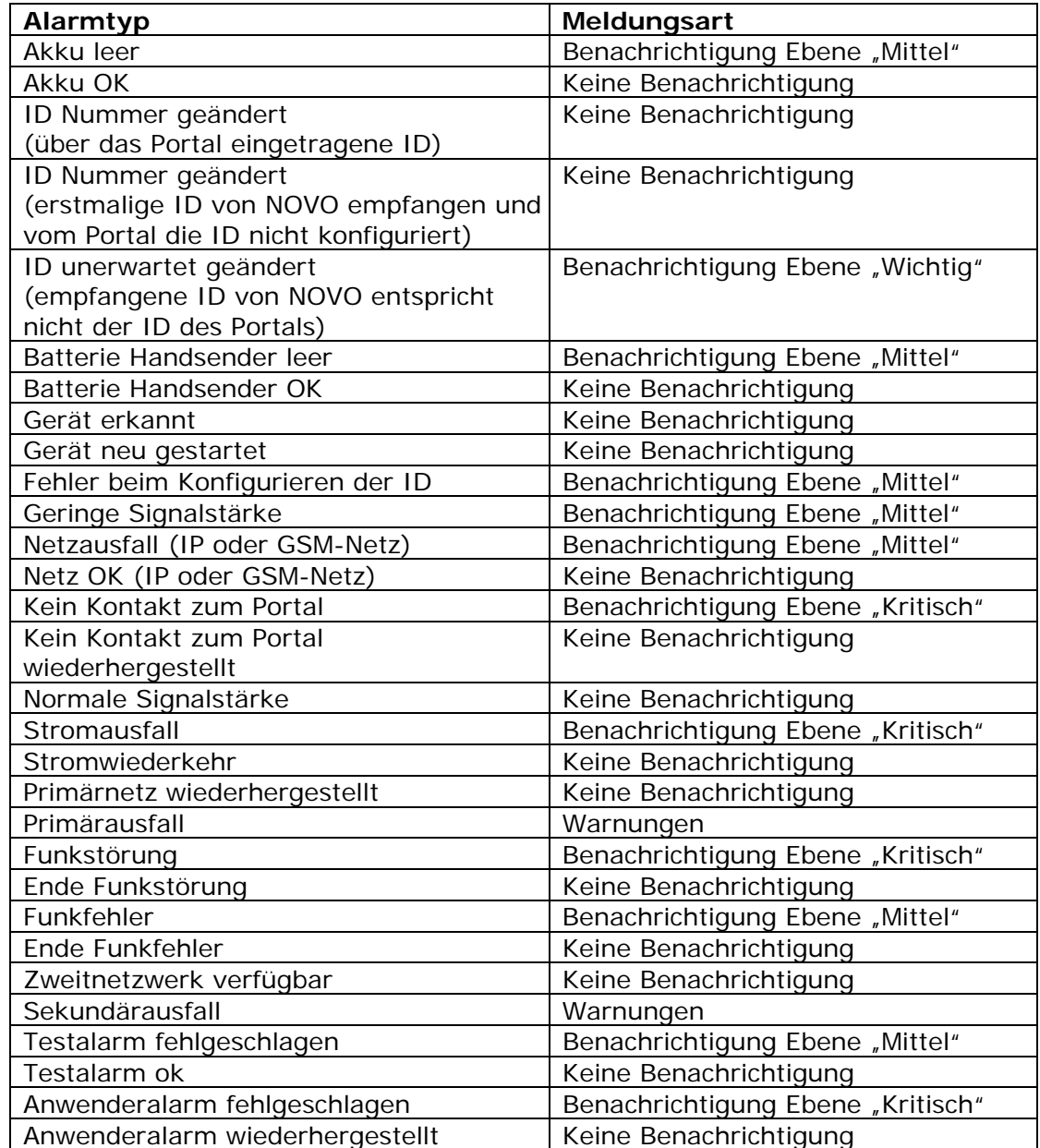

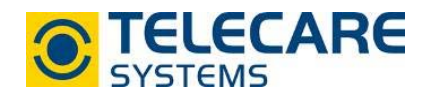

▶ Drücken Sie nach der Eingabe aller Daten auf "Speichern" damit der neue Benutzer angelegt ist.

## **2. Präferenzen**

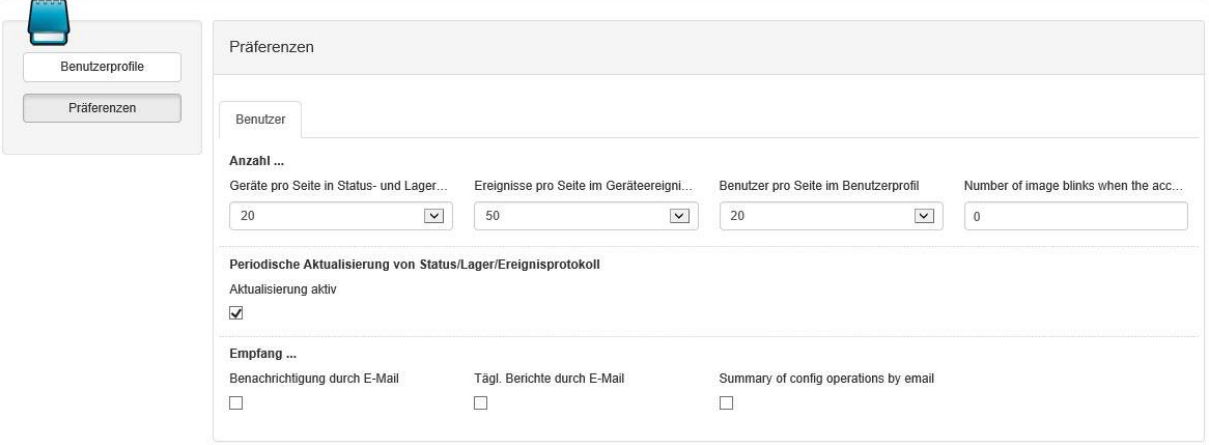

In der Registerkarte "Präferenzen" kann definiert werden wieviel Geräte oder Ereignisse in den verschiedenen Auflistungen angezeigt werden. Außerdem gibt es die Möglichkeit die Benachrichtigungen welche per E-Mail gesandt werden zu de- /aktivieren.

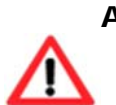

**Achtung:** Die periodische Aktualisierung von Status/Lager/Ereignisprotokoll erfolgt bei aktivierter Checkbox automatisch nach 60 Sekunden. Wir empfehlen, diese Checkbox aktiviert zu lassen um automatisch die neuesten Meldungen bei den Geräten zu erhalten.